# **Уважаемый пользователь!**

Обращаем ваше внимание на то, что для более стабильной и корректной работы приложения «СтройКонтроль» необходимо использовать последнюю версию приложения.

Также при появлении каких-либо проблем с приложением убедительно просим вас выполнить три нижеизложенных шага. Если после выполненных действий проблема осталась, обратитесь к нашим специалистам сопровождения.

Написать письмо: **support@mrspro.ru**

Позвонить: **8 800 500 1325**

### **1. Проверьте обновление приложения**

Для более стабильной работы приложения «СтройКонтроль» необходимо иметь актуальную версию.

Чтобы проверить текущую версию приложения, в главном меню перейдите в «Настройки». Информация о версии приложении указана внизу страницы (см. рисунок 1).

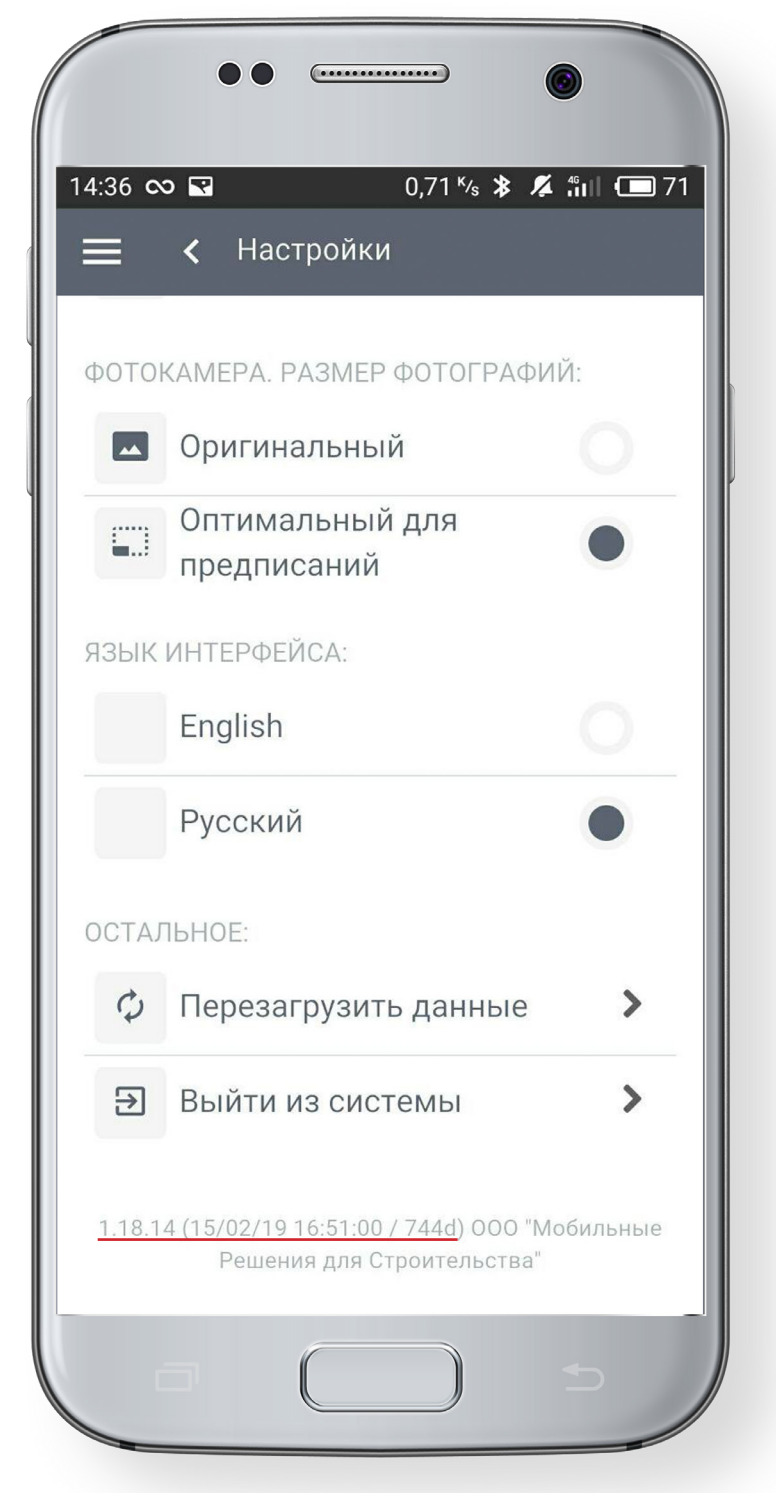

Рисунок 1 – Версия приложения

Актуальные версии приложений для OS Android и iOS можно посмотреть в Play Маркет и App Store соответственно.

Чтобы обновления приходили автоматически, необходимо выполнить следующие действия:

#### **для OS Android**

- 1) откройте приложение Play Маркет на устройстве;
- 2) откройте главное меню приложения;
- 3) перейдите в «Настройки» ==> «Автообновление приложений»;
- 4) далее необходимо выбрать «Любая сеть» или «Только через Wi-Fi» и нажать кнопку «Готово».

#### **для iOS**

- 1) откройте «Настройки» телефона;
- 2) перейдите в «Основные» ==> «Обновление ПО»;
- 3) далее включите необходимые для автообновления приложения.

*Внимание! При выборе пункта «Любая сеть» может взиматься плата за передачу данных вашим сотовым оператором. Если у вас ограниченный пакет «интернета», можете выбрать пункт «Только через Wi-Fi», в таком случае обновление будет происходить при доступных сетях Wi-Fi.*

## **2. Перезагрузите данные в приложении «СтройКонтроль»**

Для перезагрузки данных необходимо в главном меню зайти в «Настройки» и выбрать пункт «Перезагрузить данные», подтвердив действие (см. рисунок 2).

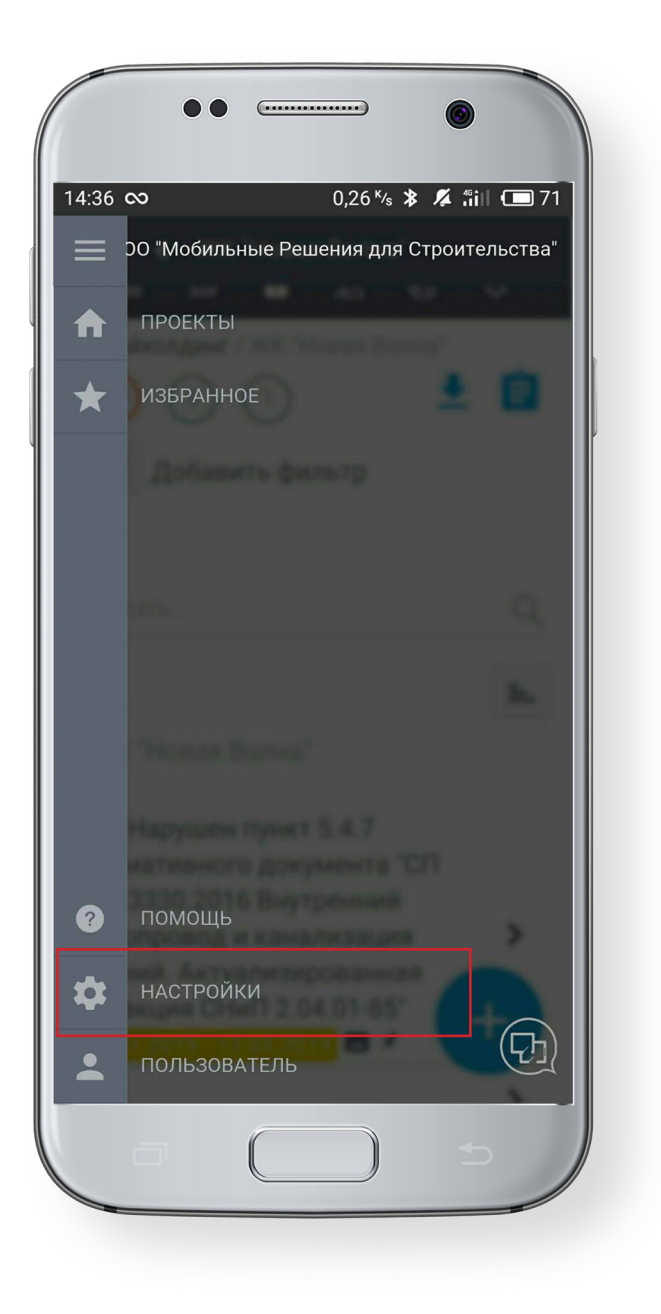

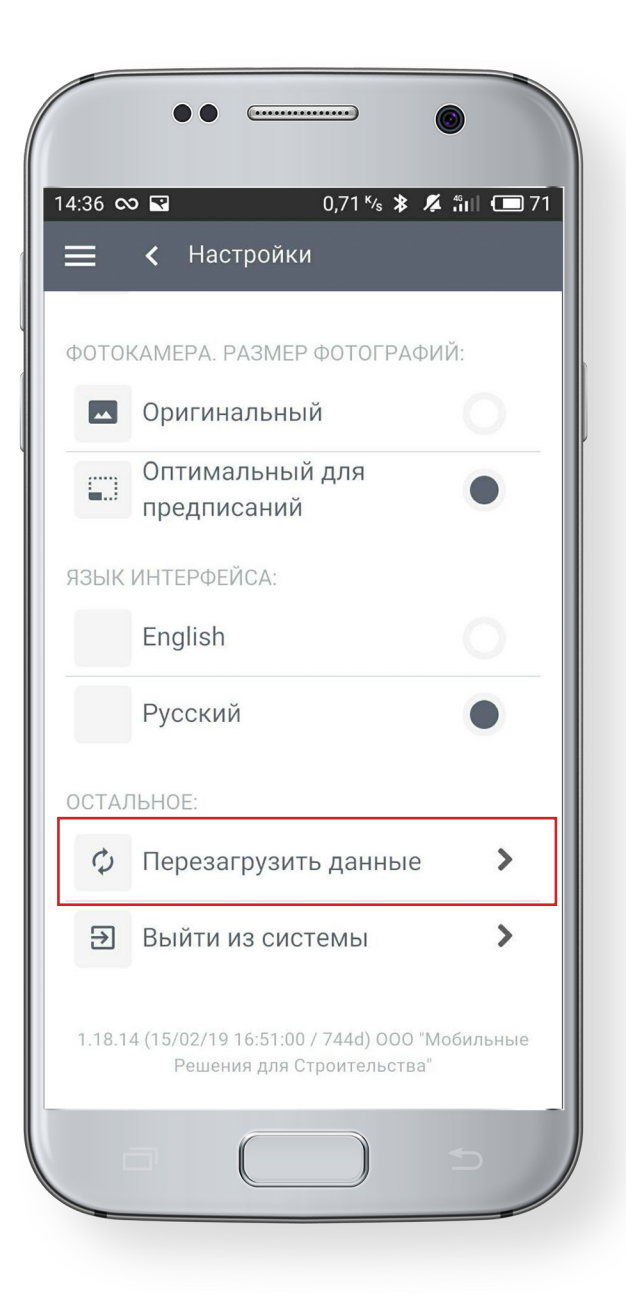

Рисунок 2 – Перезагрузка данных

### 3. Повторная авторизация

Для повторной авторизации перейдите в главном меню в раздел «Настройки», выберите пункт «Выйти из системы» и подтвердите действие (см. рисунок 3).

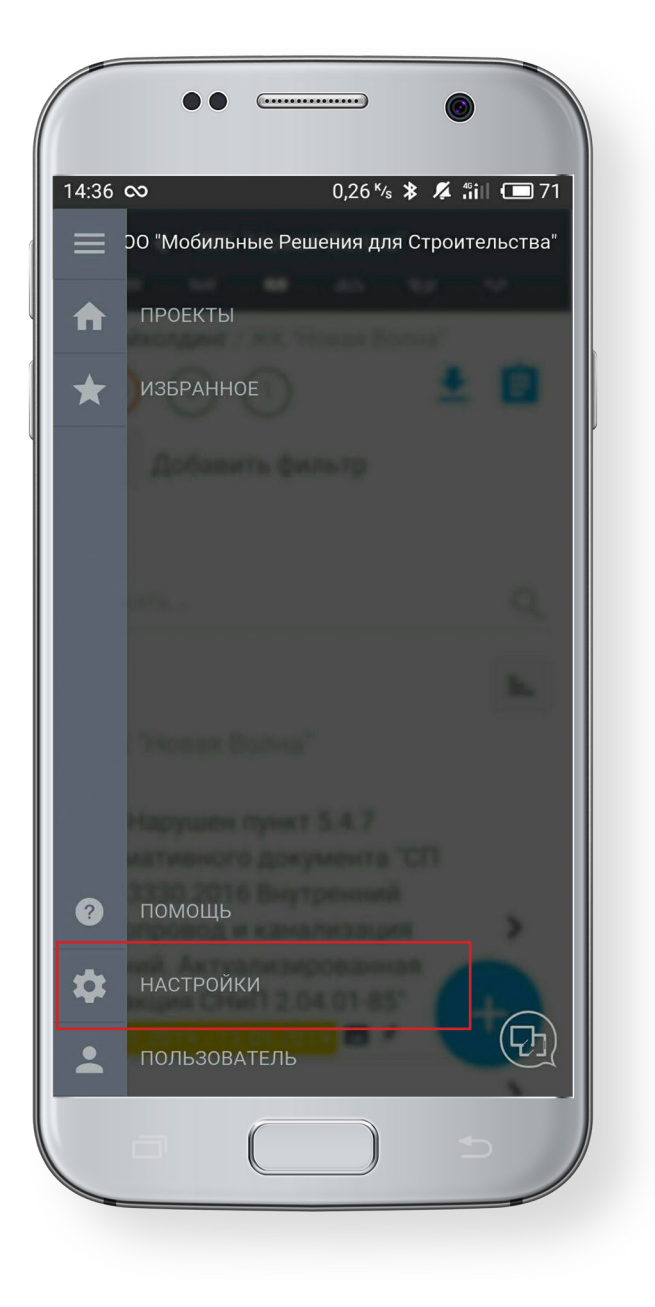

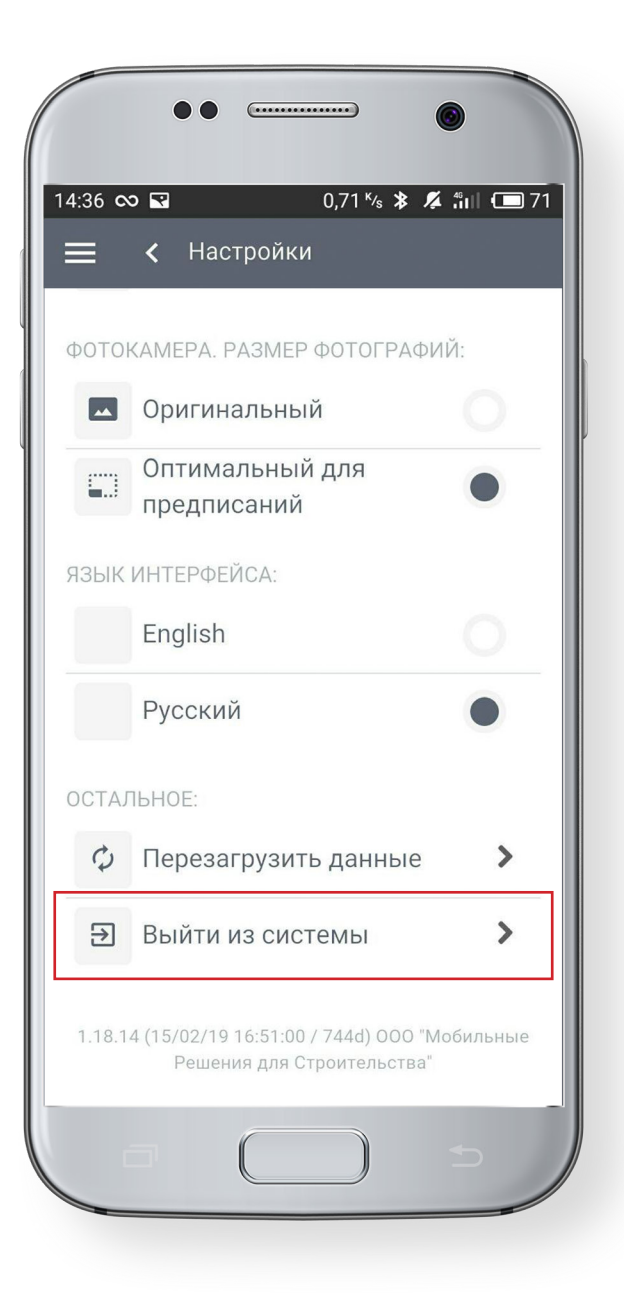

Рисунок 3 - Выход из системы

После этого необходимо вновь ввести ваш логин и пароль, а затем нажать кнопку «Войти» (см. рисунок 4).

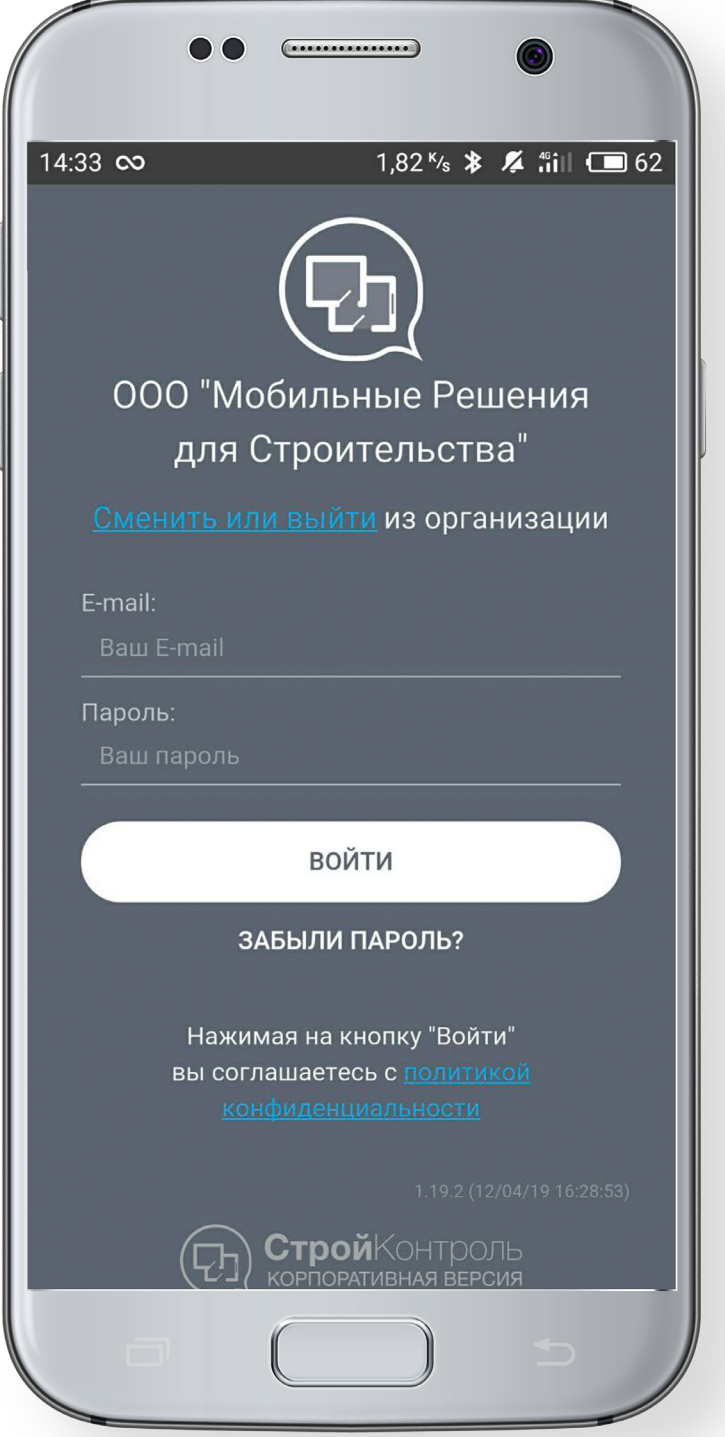

Рисунок 4 – Вход в систему